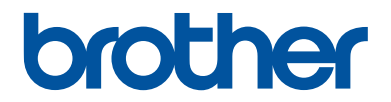

# **Reference Guide**

Brief explanations for routine operations

**DCP-L2512D DCP-L2537DW DCP-L2532DW DCP-L2552DN MFC-L2712DN MFC-L2712DW MFC-L2732DW MFC-L2750DW MFC-L2752DW** 

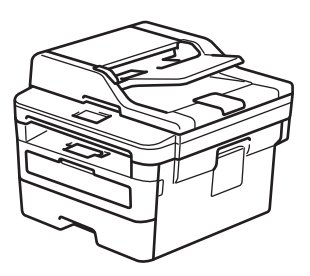

Brother recommends keeping this guide next to your Brother machine for quick reference.

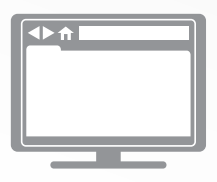

**Online User's Guide**

For more advanced instructions, information, and product specifications, see the *Online User's Guide* at [support.brother.com/manuals](http://support.brother.com/manuals/)

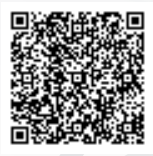

# **User's Guides and Where to Find Them**

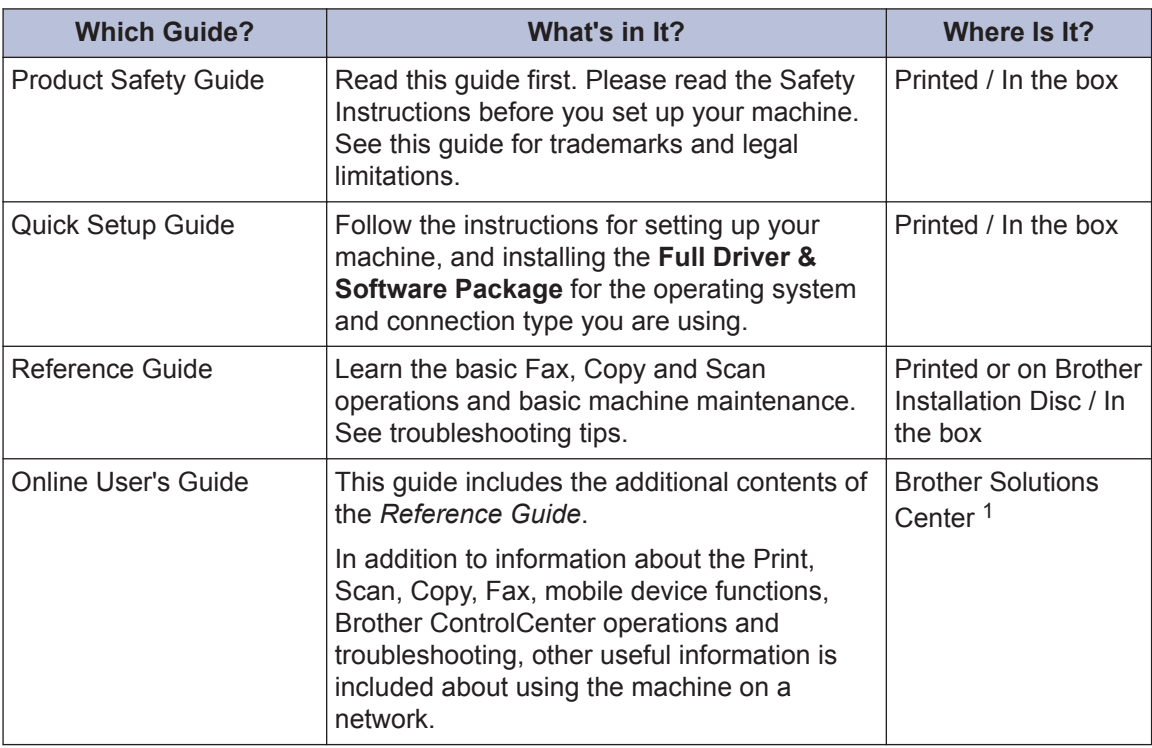

1 Visit [support.brother.com/manuals](http://support.brother.com/manuals/).

### **The Online User's Guide Helps You Get the Most Out of Your Machine**

We hope that you find this guide helpful. To learn more about your machine's features, please take a look at our *Online User's Guide*. It offers:

#### **Quicker Navigation!**

- $\checkmark$  Search box
- $\checkmark$  Navigation index in a separate panel

#### **Comprehensive Format!**

 $\checkmark$  Every topic in one guide

#### **Simplified Layout!**

- $\checkmark$  Step-by-step instructions
- $\checkmark$  Feature summary at the top of the page

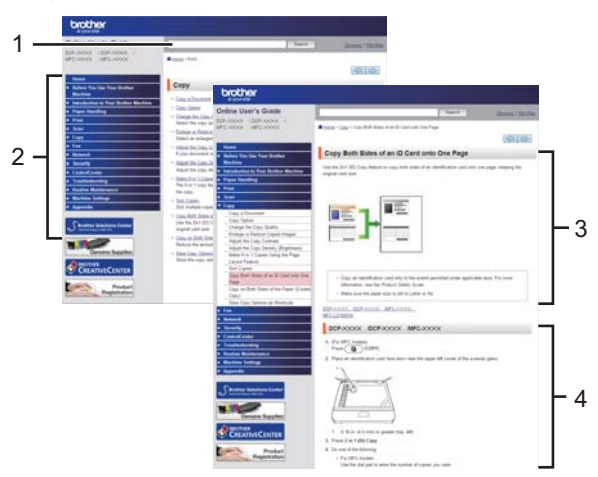

- 1. Search Box
- 2. Navigation
- 3. Summary
- 4. Step-by-Step Instructions

#### **To View Online User's Guides**

To view the *Online User's Guide* and other available guides, visit [support.brother.com/manuals](http://support.brother.com/manuals/).

#### (Windows®)

You can also access your machine's guides using Brother Utilities. The Brother Utilities tool is included in the standard installation and, when installed, you can find it either as a shortcut on your desktop, or from the Windows® **Start** menu.

### **Questions or Problems? Take a Look at our FAQs, Solutions, and Videos Online.**

Go to your model's **FAQs & Troubleshooting** page on the Brother Solutions Center at [support.brother.com](http://support.brother.com/)

- **Provides several ways to search**
- **Displays related questions for more information**
- **Receives regular updates based on customer feedback**

©2018 Brother Industries, Ltd. All rights reserved.

**1 General Information**

# **Control Panel Overview**

#### **Related Models:**

DCP-L2512D/DCP-L2537DW/DCP-L2532DW/DCP-L2552DN/MFC-L2712DN/MFC-L2712DW

The control panel may vary depending on your model.

### **MFC-L2712DN/MFC-L2712DW**

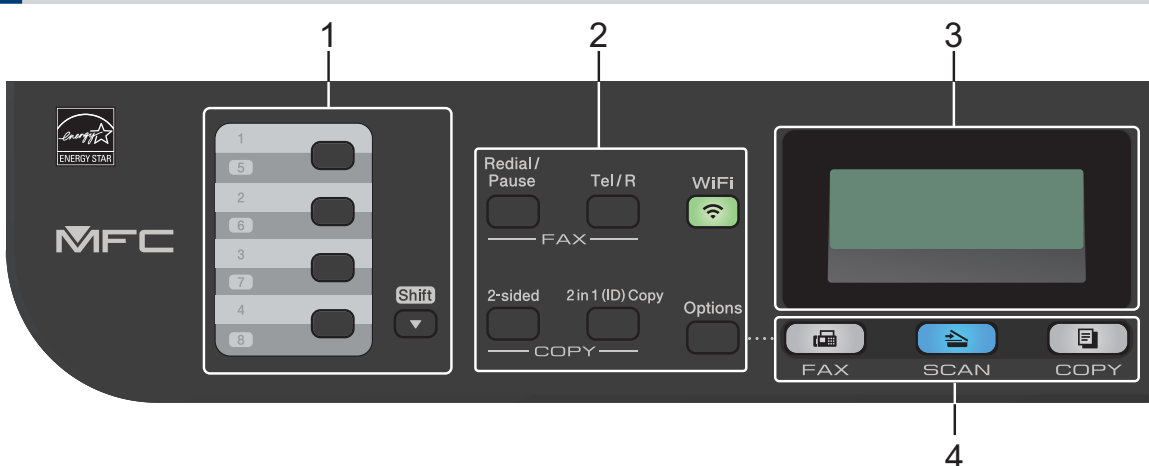

#### **1. One Touch buttons**

Store and recall up to eight fax and telephone numbers.

To access stored One Touch fax and telephone numbers 1-4, press the One Touch button assigned to that number. To access stored One Touch fax and telephone numbers 5-8, press and hold **Shift** as you press the button.

#### **2. Function buttons**

#### **Redial/Pause**

Press to dial the last number you called. This button also inserts a pause when programming quick dial numbers or when dialling a number manually.

#### **Tel/R**

Press **Tel/R** to have a telephone conversation after picking up the external handset during the F/T fast double-ring.

When connected to a PBX, use this button to gain access to an outside line, to recall an operator, or to transfer a call to another extension.

#### **WiFi (for wireless models)**

Press the **WiFi** button and launch the wireless installer on your computer. Follow the onscreen instructions to set up a wireless connection between your machine and your network.

When the **WiFi** light is on, your Brother machine is connected to a wireless access point. When the **WiFi** light blinks, the wireless connection is down, or your machine is in the process of connecting to a wireless access point.

#### **Resolution (for certain models only)**

Press to change the Fax resolution.

#### **2 in 1 (ID) Copy**

Press to copy both sides of an identification card onto a single page.

#### **2-sided**

Press to copy on both sides of a sheet of paper.

#### **Options**

Press to access temporary settings for faxing, scanning, or copying.

#### **3. Liquid Crystal Display (LCD)**

Displays messages to help you set up and use the machine.

If the machine is in Fax Mode, the LCD displays:

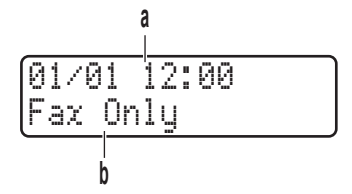

a. Date & Time

b. Receive Mode

When you press **COPY**, the LCD displays:

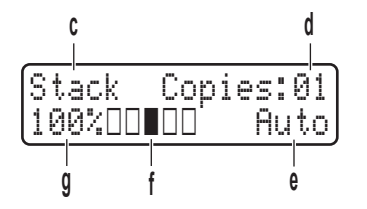

- c. Type of copy
- d. Number of copies
- e. Quality
- f. Contrast
- g. Copy ratio

#### **4. Mode buttons**

#### **FAX**

Press to switch the machine to FAX Mode.

#### **SCAN**

Press to switch the machine to SCAN Mode.

#### **COPY**

Press to switch the machine to COPY Mode.

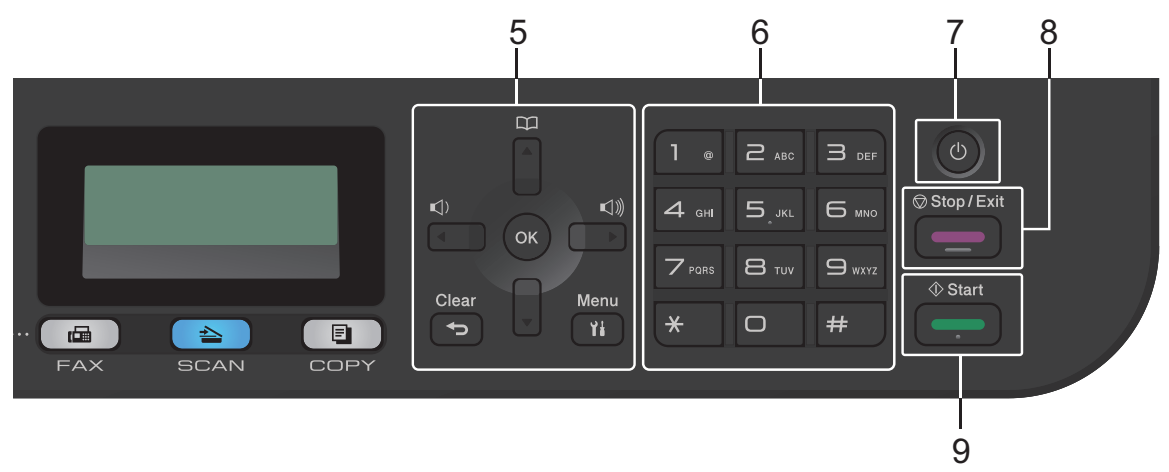

#### **5. Menu buttons**

#### **Clear**

Press to delete entered data or cancel the current setting.

#### **Menu**

Press to access the Menu for programming your machine settings.

#### **OK**

Press to store your machine settings.

**d or c**

Press to scroll back or forward through menu selections.

#### **A** or ▼

- Press to scroll up or down through menus and options.
- Press to change the resolution in Fax Mode.

### $\mathbb{R}$

Press  $\prod_{\blacksquare}$  to access speed dial numbers.

#### **6. Dial Pad**

- Use to dial fax and telephone numbers.
- Use as a keyboard to enter text or characters.

### **7.** *I* Power On/Off

- Turn on the machine by pressing  $\circled{b}$ .
- Turn off the machine by pressing and holding  $\bigcirc$  . The LCD displays [Shutting Down] and stays on for a few seconds before turning off. If you have an external telephone or TAD connected, it is always available.

#### **8. Stop/Exit**

- Press to stop an operation.
- Press to exit from a menu.

#### **9. Start**

- Press to start sending faxes.
- Press to start copying.
- Press to start scanning documents.

### **DCP-L2512D/DCP-L2537DW/DCP-L2532DW/DCP-L2552DN**

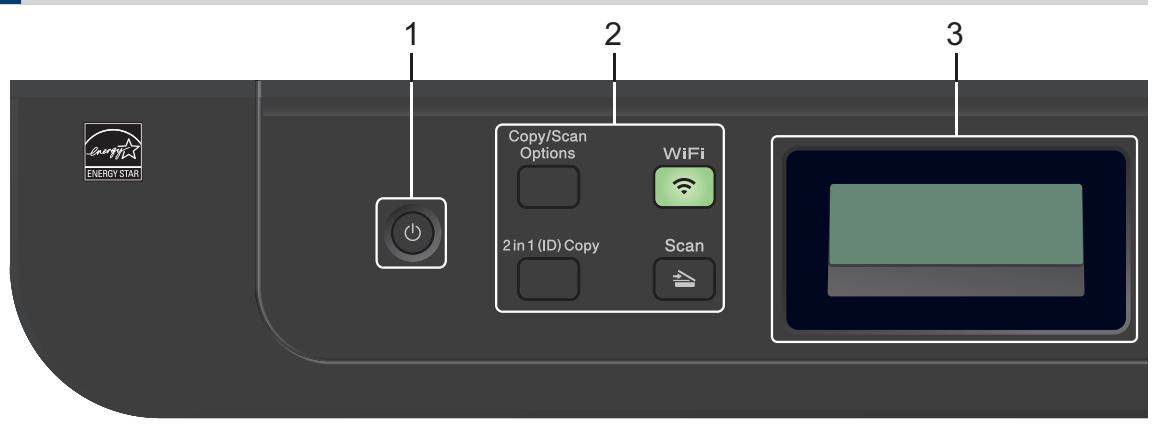

#### 1. **(b)** Power On/Off

- Turn on the machine by pressing  $\left(\begin{array}{c} \bigcirc \end{array}\right)$ .
- Turn off the machine by pressing and holding  $(\circledcirc)$ . The LCD displays [Shutting Down] and stays on for a few seconds before turning off.

#### **2. Function buttons**

#### **Copy/Scan Options**

Press to access temporary settings for scanning or copying.

#### **WiFi (for wireless models)**

Press the **WiFi** button and launch the wireless installer on your computer. Follow the onscreen instructions to set up a wireless connection between your machine and your network.

When the **WiFi** light is on, your Brother machine is connected to a wireless access point. When the **WiFi** light blinks, the wireless connection is down, or your machine is in the process of connecting to a wireless access point.

#### **Scan**

Press to switch the machine to Scan Mode.

#### **2 in 1 (ID) Copy**

Press to copy both sides of an identification card onto a single page.

#### **2-sided (for certain models only)**

Press to copy on both sides of a sheet of paper.

#### **3. Liquid Crystal Display (LCD)**

Displays messages to help you set up and use the machine.

If the machine is in Ready Mode or COPY Mode, the LCD displays:

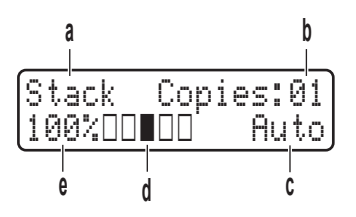

- a. Type of copy
- b. Number of copies
- c. Quality
- d. Contrast
- e. Copy ratio

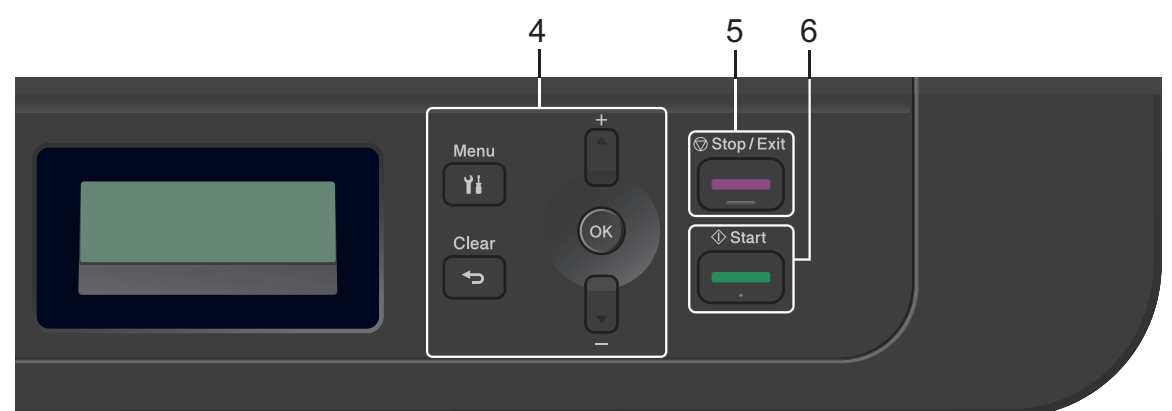

#### **4. Menu buttons**

#### **Menu**

Press to access the Menu for programming your machine settings.

#### **Clear**

- Press to delete entered data.
- Press to cancel the current setting.

#### **OK**

Press to store your machine settings.

#### **A** or ▼

Press to scroll up or down through menus and options.

#### **5. Stop/Exit**

- Press to stop an operation.
- Press to exit from a menu.

#### **6. Start**

• Press to start copying.

**1**

• Press to start scanning documents.

# **Control Panel Overview**

#### **Related Models:**

MFC-L2732DW/MFC-L2750DW/MFC-L2752DW

The control panel may vary depending on your model.

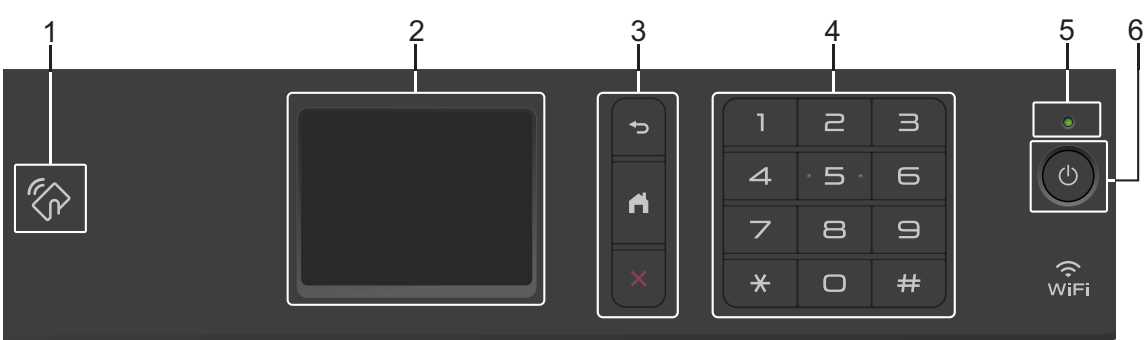

#### **1. Near Field Communication (NFC) (MFC-L2750DW/MFC-L2752DW)**

If your Android™ device supports the NFC feature, you can print from your device or scan documents to your device by touching it to the NFC symbol on the control panel.

#### **2. Touchscreen Liquid Crystal Display (LCD)**

Access menus and options by pressing them on the touchscreen.

#### **3. Menu Buttons**

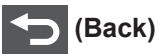

Press to go back to the previous menu.

### **(Home)**

Press to return to the Home screen.

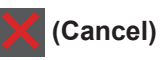

Press to cancel an operation.

#### **4. Dial Pad (Numerical buttons)**

Press the numbers on the touchpanel to dial telephone or fax numbers and to enter the number of copies.

#### **5. LED Power Indicator**

The LED lights up depending on the machine's power status.

### **6. Power On/Off**

- Turn on the machine by pressing  $\circled{b}$ .
- Turn off the machine by pressing and holding down  $\bigcirc$ . The touchscreen LCD displays [Shutting Down] and stays on for a few seconds before turning off. If you have an external telephone or TAD connected, it is always available.

### **Touchscreen LCD Overview**

**Related Models:** MFC-L2732DW/MFC-L2750DW/MFC-L2752DW

When a Home screen is displayed, press  $\triangleleft$  or  $\blacktriangleright$  to display the other Home screens.

The Home screen displays the machine's status when the machine is idle. When displayed, this screen indicates that your machine is ready for the next command.

The available features will vary depending on your model.

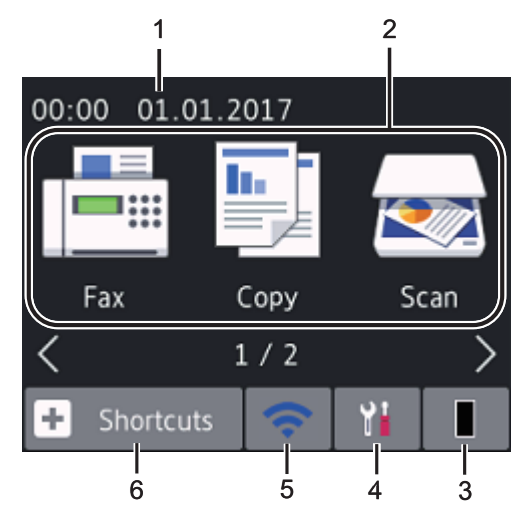

1. **Date & Time**

Displays the date and time set on the machine.

#### 2. **Modes**

• **[Fax]**

Press to access Fax mode.

• **[Copy]**

Press to access Copy mode.

• **[Scan]**

Press to access Scan mode.

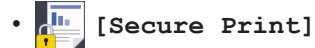

Press to access the [Secure Print] option.

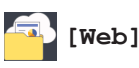

Press to connect the Brother machine to an Internet service.

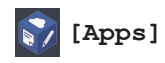

Press to connect the Brother machine to the Brother Apps service.

### 3. **Toner**

Displays the remaining toner life. Press to access the [Toner] menu.

When the Toner cartridge is near the end of life or has a problem, an error icon appears on the Toner icon.

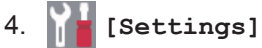

Press to access the [Settings] menu.

If Secure Function Lock or Setting Lock has been turned on, a lock  $\mathbb{R}$  icon appears on the LCD. You must unlock the machine to use Settings.

5. WiFi or

#### **(Wireless Status for wireless models)**

Press to configure wireless settings.

If you are using a wireless connection, a four-level indicator in each of the Home screens displays the current wireless signal strength.

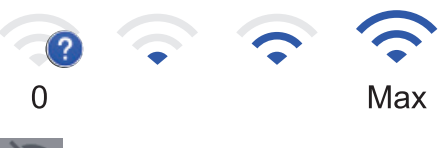

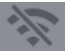

Wireless LAN Disabled

Press to create Shortcuts for frequentlyused operations, such as sending a fax, making a copy, scanning and using Web **Connect** 

- Three Shortcuts screens are available with up to four Shortcuts on each Shortcuts screen. A total of 12 Shortcuts are available.
- To display the other Shortcuts screens, press  $\blacktriangleleft$  or  $\blacktriangleright$ .

#### **Stored Fax(es)**

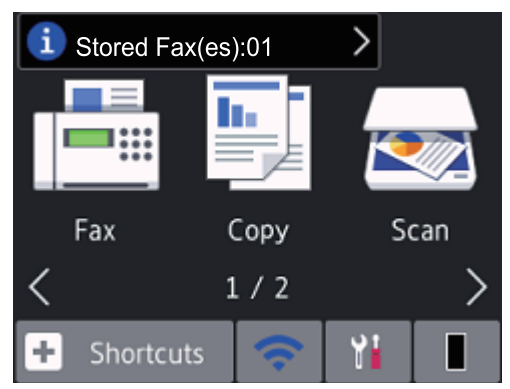

The number of received faxes in memory appears at the top of the screen.

Press  $\begin{bmatrix} 1 \end{bmatrix}$ , and then press [Yes] to print the faxes.

#### **Warning icon**

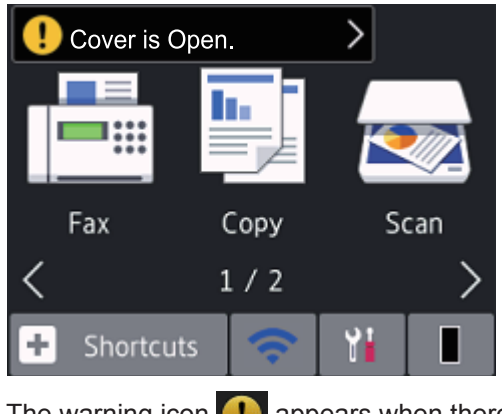

The warning icon  $\Box$  appears when there is an error or maintenance message; press the message area to view it, and then

press  $\blacktriangleright$  to return to Ready Mode.

### **NOTE**

• This product adopts the font of ARPHIC TECHNOLOGY CO., LTD.

### **How to Navigate the Touchscreen LCD**

#### **Related Models:**

MFC-L2732DW/MFC-L2750DW/MFC-L2752DW

Press your finger on the LCD to operate it. To display and access all the options, press  $\triangleleft$ or  $\triangle$   $\blacktriangledown$  on the LCD to scroll through them.

The following steps explain how to navigate through changing a machine setting. In this example, the LCD Backlight setting is changed from [Light] to [Med].

### **IMPORTANT**

DO NOT press the LCD with a sharp object such as a pen or stylus. It may damage the machine.

### **NOTE**

DO NOT touch the LCD immediately after plugging in the power cord or turning on the machine. Doing this may cause an error.

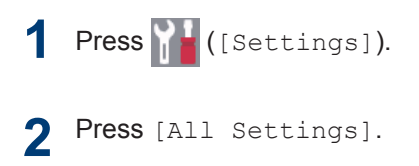

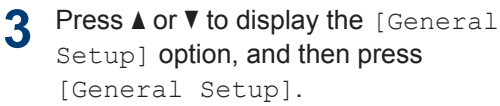

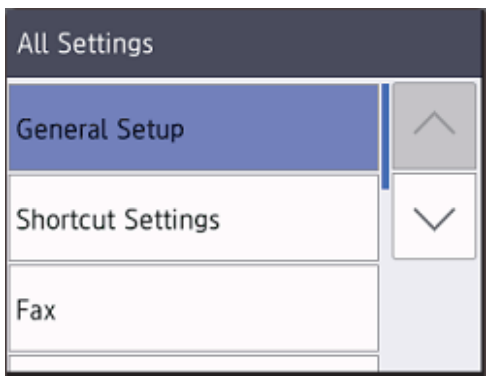

**4** Press **A** or **v** to display the [LCD settings] option and then pro Settings] option, and then press [LCD Settings].

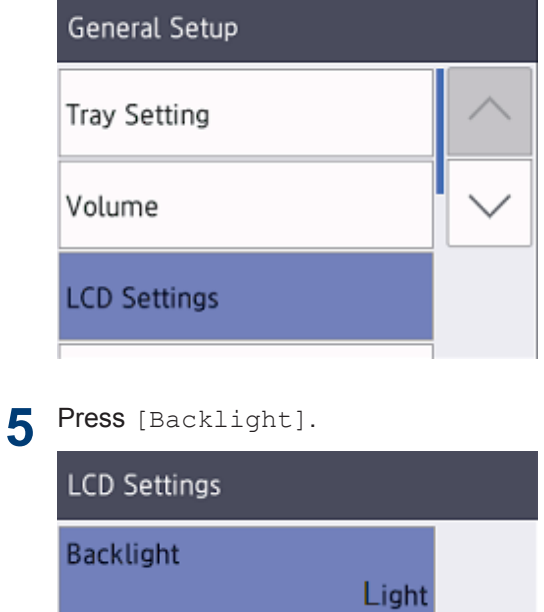

30Secs

Dim Timer

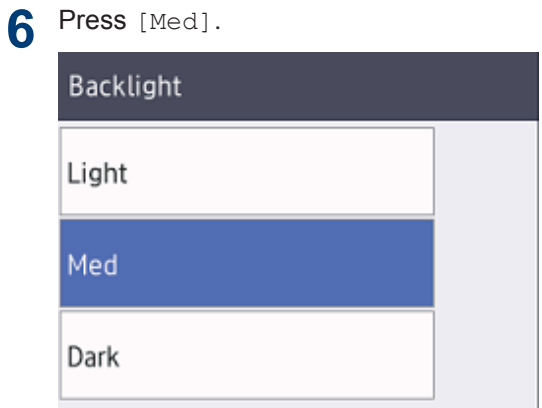

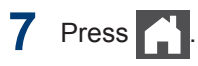

**2**

# **Load Paper**

# **Load Paper in the Paper Tray**

Use the paper tray when printing on the following media:

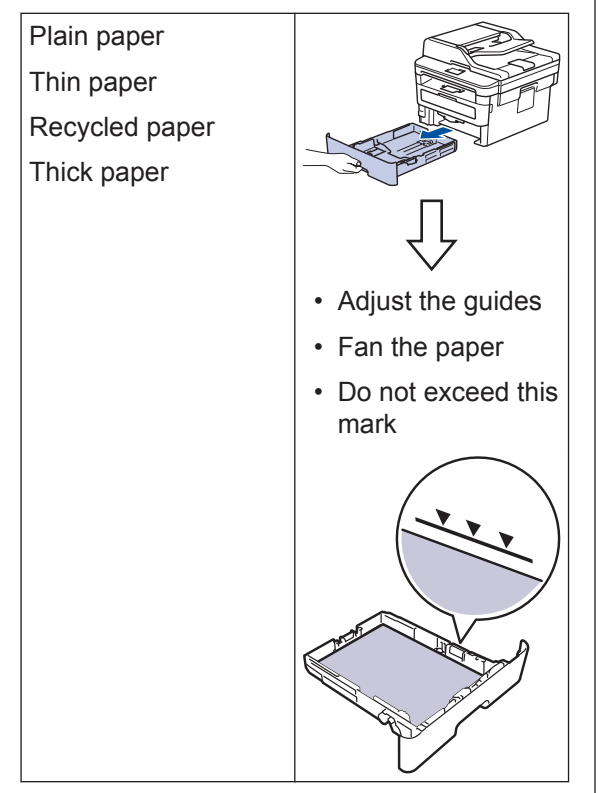

For more detailed information, see the *Online User's Guide*: *Load Paper in the Paper Tray*.

# **Load Paper in the Manual Feed Slot**

Use the Manual Feed Slot when printing on the following media:

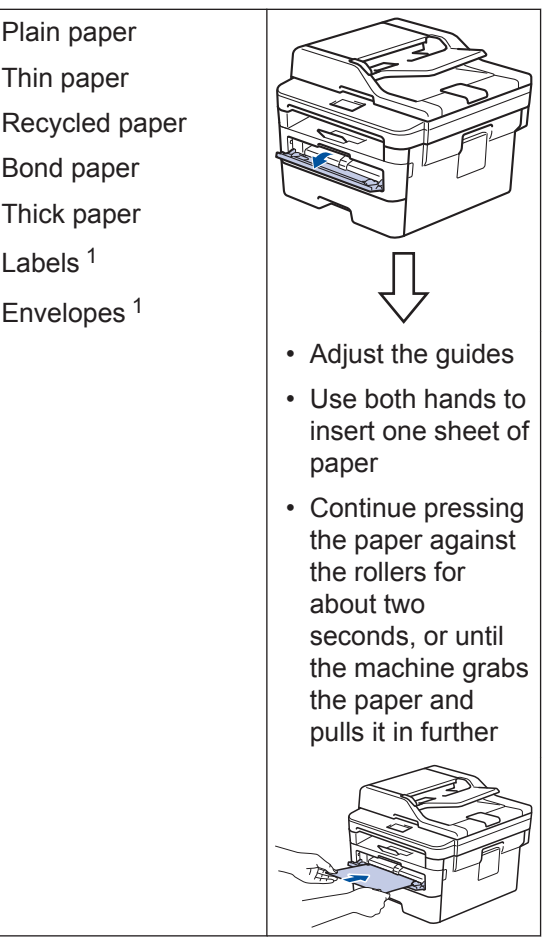

1 Open the back cover (face up output tray) before printing to let the printed paper exit onto the face up output tray.

For more detailed information, see the *Online User's Guide*: *Load and Print Paper in the Manual Feed Slot*.

**A Troubleshooting**

Use this section to resolve problems you may encounter when using your Brother machine.

# **Identify the Problem**

Even if there seems to be a problem with your machine, you can correct most problems yourself.

First, check the following:

- The machine's power cord is connected correctly and the machine's power is on.
- All of the machine's orange protective parts have been removed.
- (For network models) The access point (for wireless network), router, or hub is turned on and its link indicator is blinking.
- Paper is inserted correctly in the paper tray.
- The interface cables are securely connected to the machine and the computer.
- Check the machine's status on your machine or in **Brother Status Monitor** on your computer.

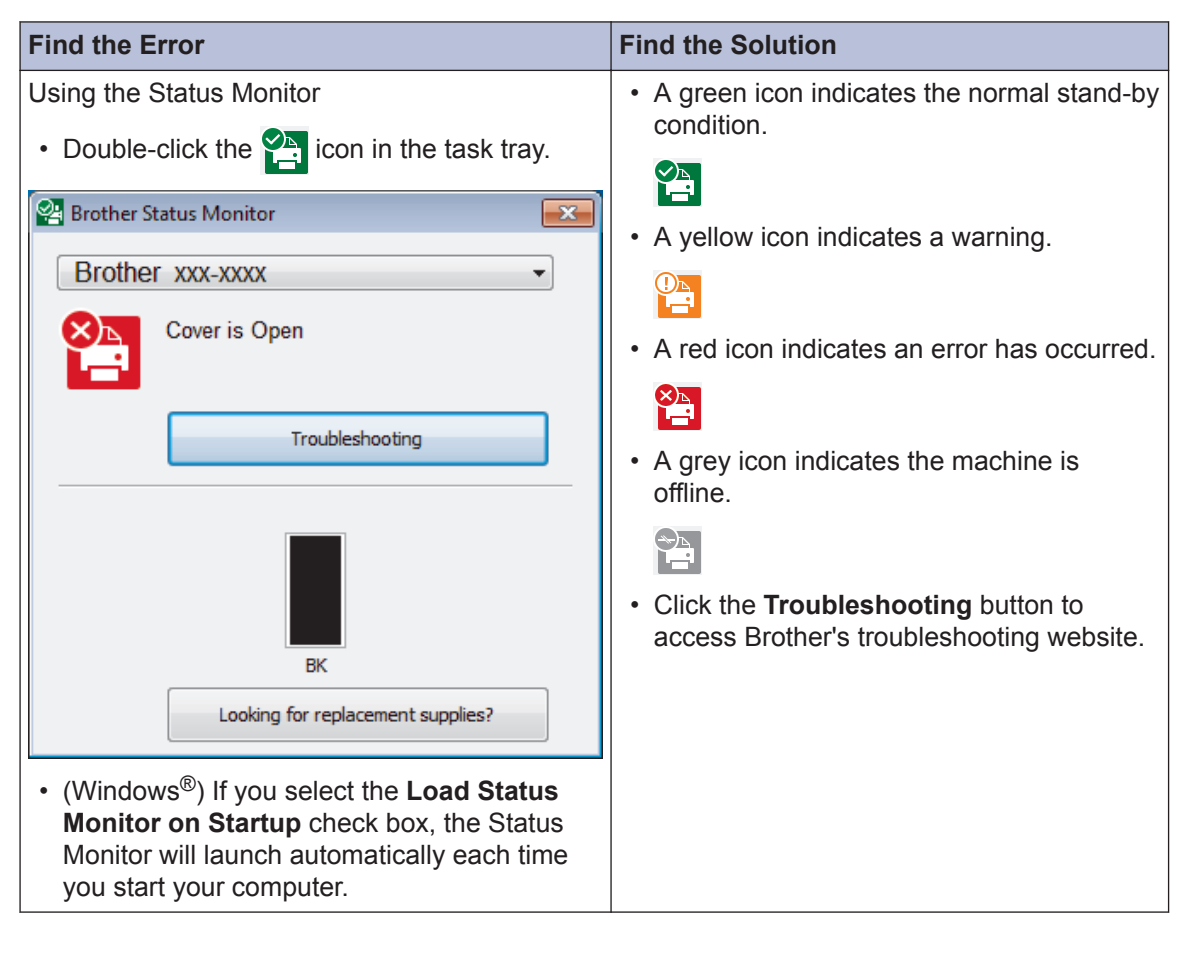

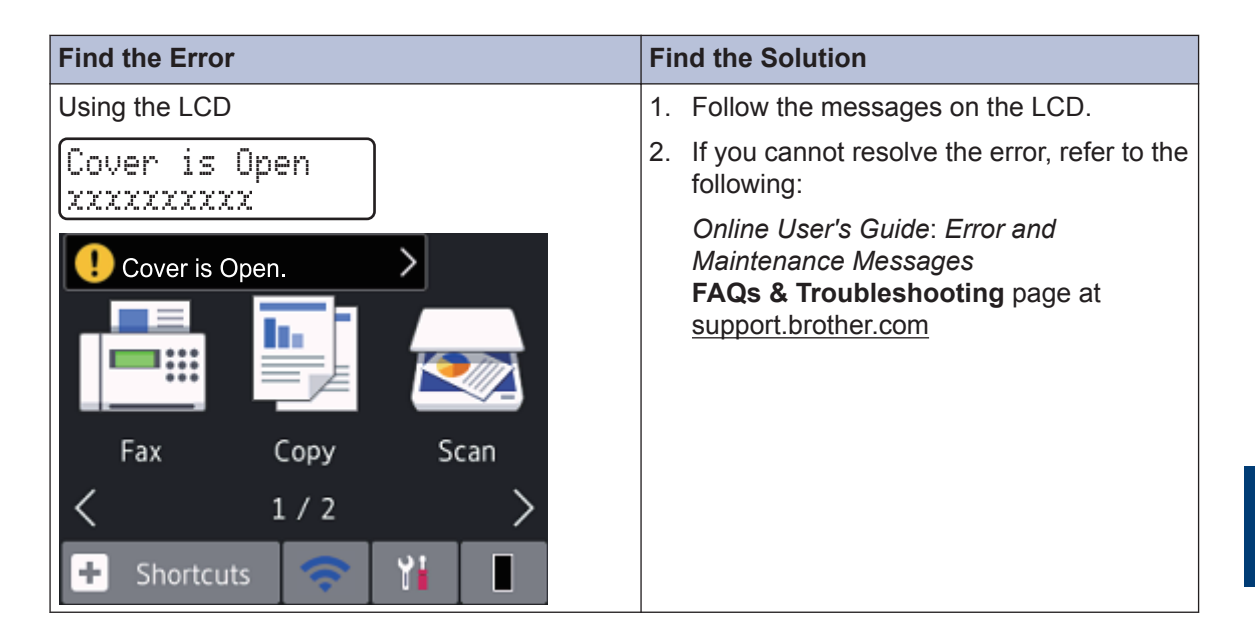

# **Error and Maintenance Messages**

For information on the most common error and maintenance messages, see the *Online User's Guide*.

To view the *Online User's Guide* and other available guides, visit [support.brother.com/manuals](http://support.brother.com/manuals/).

# **Document and Paper Jams**

An error message indicates where the paper is stuck in your machine.

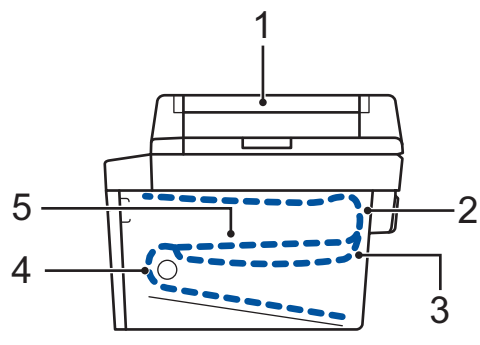

Error messages:

- 1. Document Jam
- 2. Jam Rear
- 3. Jam 2-sided
- 4. Jam Tray
- 5. Jam Inside

See the messages in **Brother Status Monitor** on your computer.

### **Solutions for Wireless Connection**

If you cannot connect your Brother machine to the wireless network, see the following:

- *Online User's Guide*: *Print the WLAN Report*
- *Quick Setup Guide*: *Alternative wireless setup*

To view the *Online User's Guide* and other available guides, visit [support.brother.com/manuals](http://support.brother.com/manuals/).

**B Appendix**

# **Supplies**

When the time comes to replace supplies, such as the toner or drum, an error message will appear on your machine's control panel or in the Status Monitor. For more information about the supplies for your machine, visit [www.brother.com/original/index.html](http://www.brother.com/original/index.html) or contact your local Brother dealer.

 $\mathscr{D}$ • The supply model name will vary depending on your country and region.

#### **Toner Cartridge**

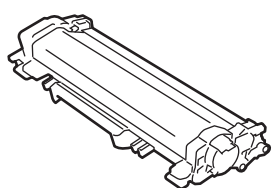

#### **Standard Toner:**

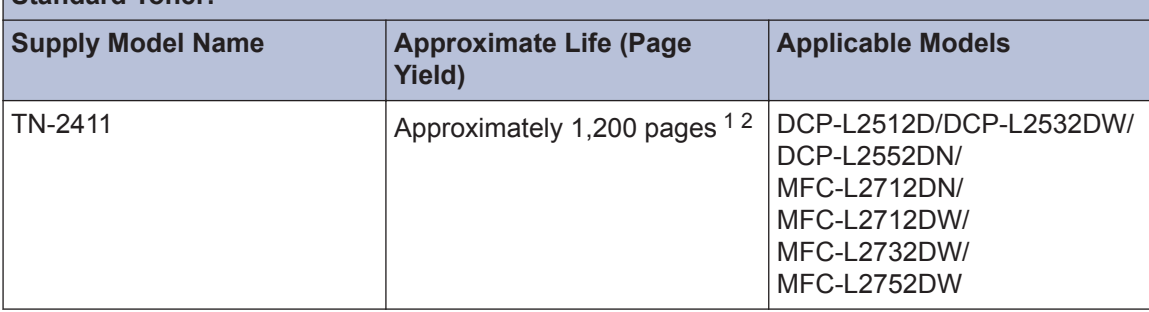

1 Approximate cartridge yield is declared in accordance with ISO/IEC 19752.

2 A4/Letter simplex pages

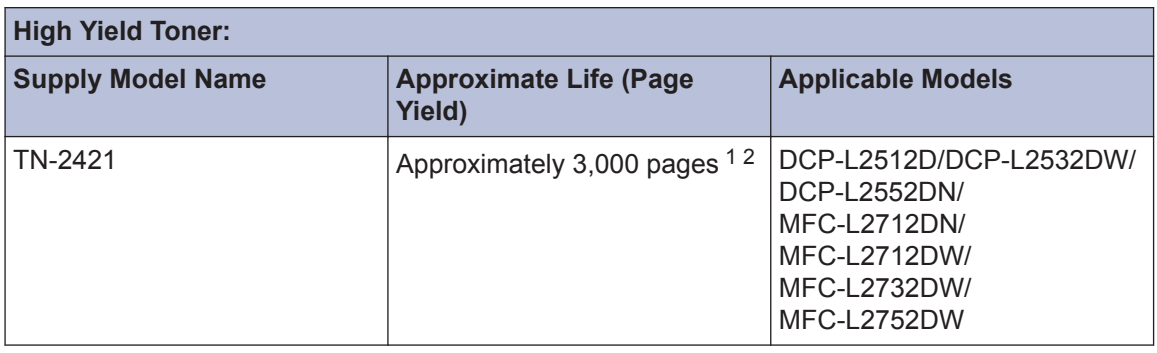

1 Approximate cartridge yield is declared in accordance with ISO/IEC 19752.

2 A4/Letter simplex pages

**Drum Unit**

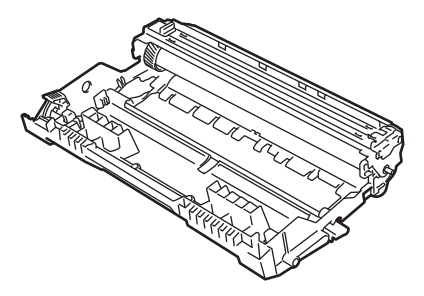

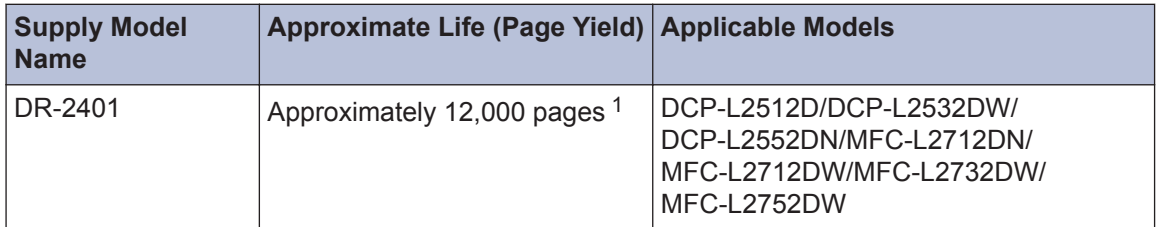

1 Approximately 12,000 pages based on 1 page per job [A4/Letter simplex pages]. The number of pages may be affected due to a variety of factors including but not limited to media type and media size.

# BROTHER<br>CREATIVECENTER

If you are using Windows<sup>®</sup>, double-click the **Brother Creative Center** icon **on the later** 

desktop to access our **FREE** website designed as a resource to help you easily create and print customised materials for business and home use with photos, text and creativity.

Mac users can access Brother Creative Center at this web address:

[www.brother.com/creativecenter](http://www.brother.com/creativecenter)

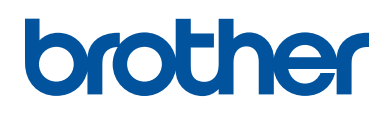

**Visit us on the World Wide Web [www.brother.com](http://www.brother.com/)**

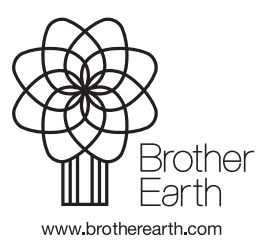

CEE-ENG Version C